# emLinux

## Documentation

**Rev008/03.09.2014**

**emtrion GmbH**

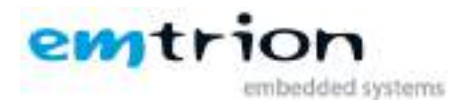

## © Copyright 2014 **emtrion GmbH**

All rights reserved. This documentation may not be photocopied or recorded on any electronic media without written approval. The information contained in this documentation is subject to change without prior notice. We assume no liability for erroneous information or its consequences. Trademarks used from other companies refer exclusively to the products of those companies.

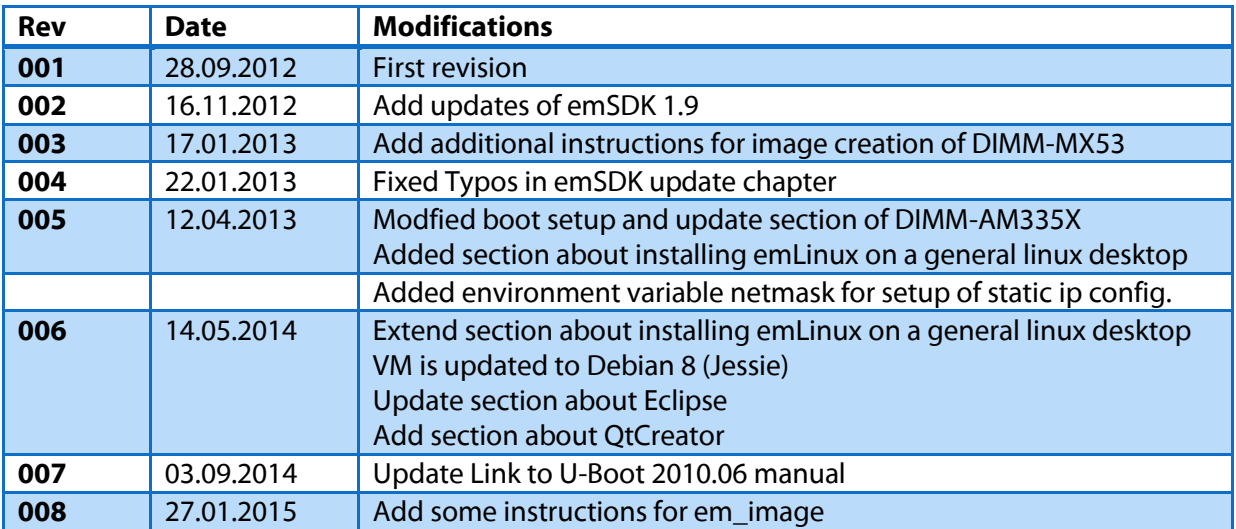

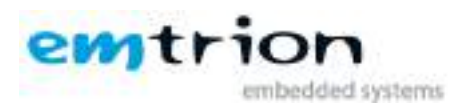

## 1 Inhaltsverzeichnis

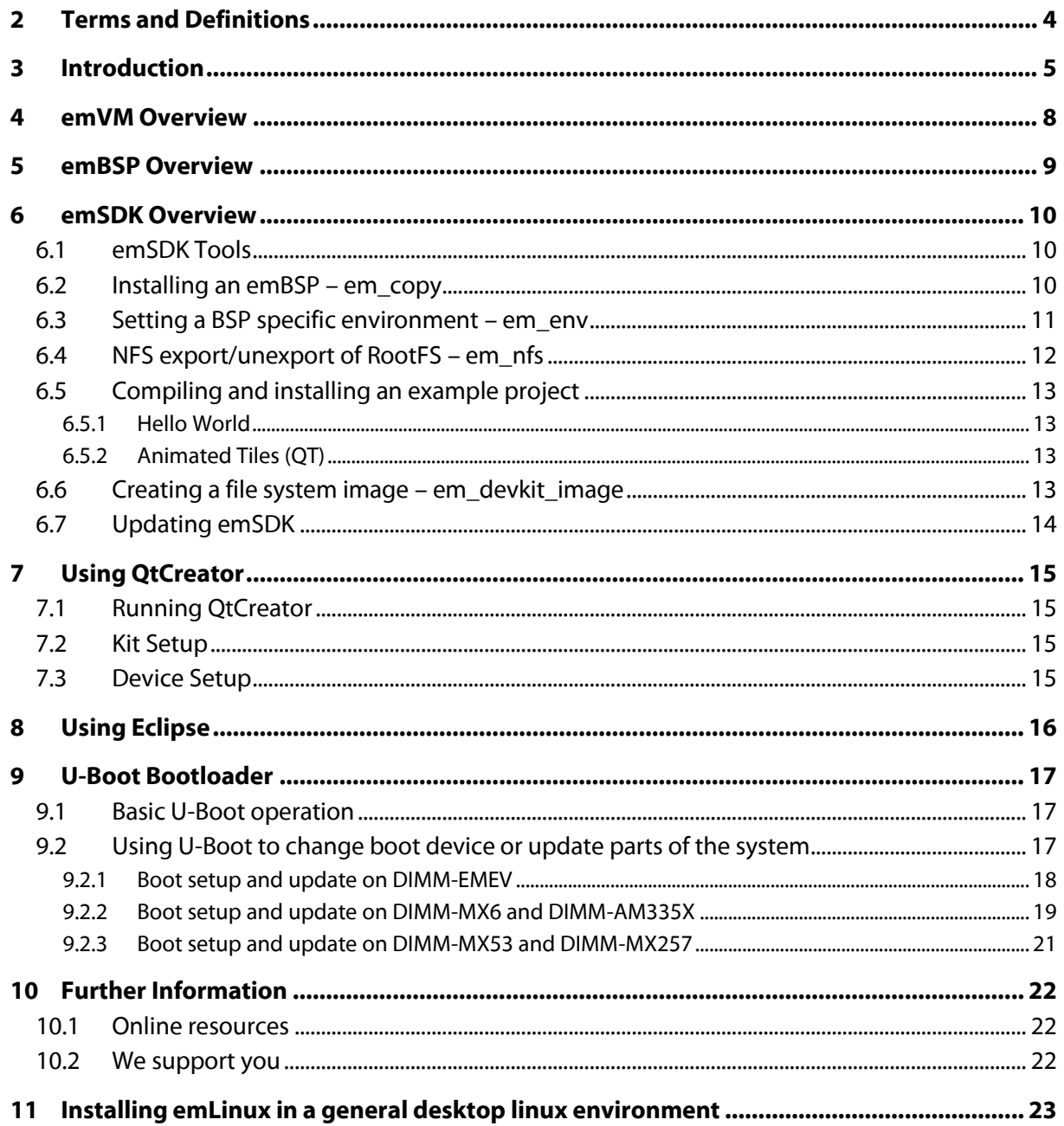

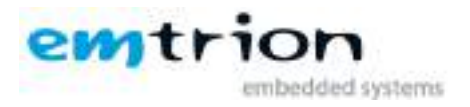

## <span id="page-3-0"></span>**2 Terms and Definitions**

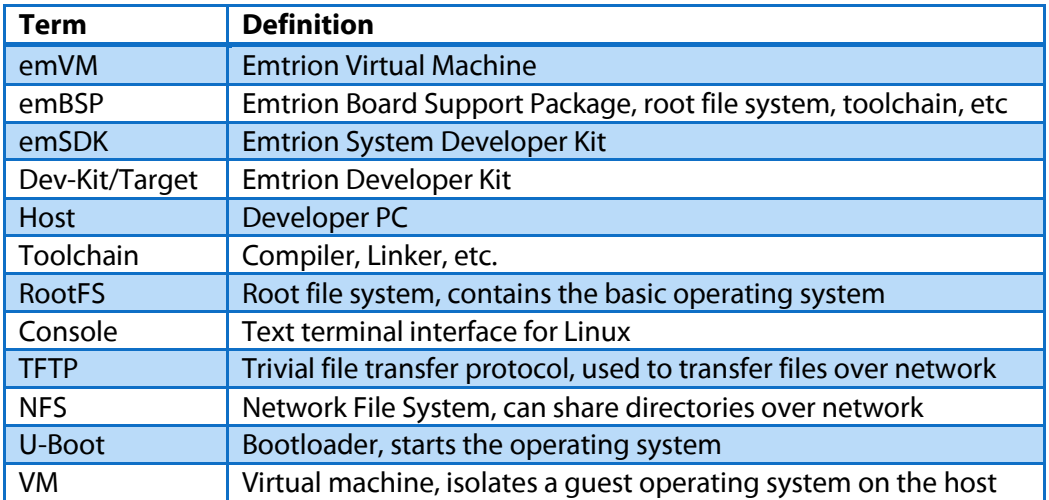

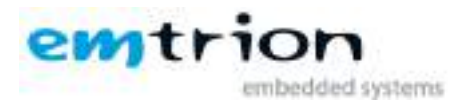

## <span id="page-4-0"></span>**3 Introduction**

It is assumed that users of emtrion Linux developer kits are already familiar with Linux. General Linux and programming knowledge are out of the scope of this document. emtrion is happy to assist you in acquiring this knowledge. If you are interested in training courses or getting support, please contact the emtrion sales department. This manual documents emSDK version **1.9** and later.

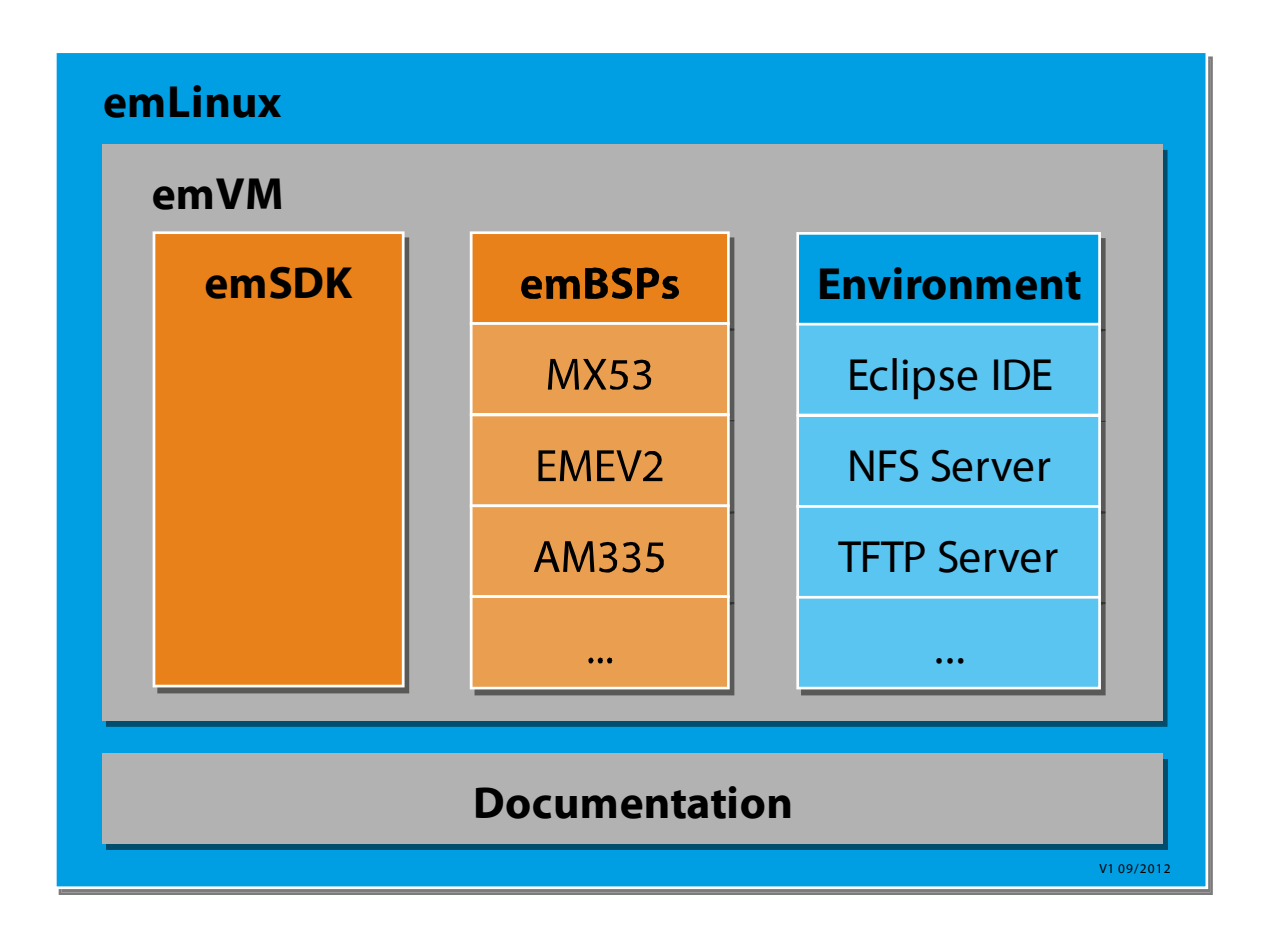

emtrion delivers a DVD accompanying the Linux developer kits. This DVD contains a VMware virtual machine running Debian Linux (emVM) and the VMware player used to start the VM.

If you have general questions regarding Debian (How do I setup my network connection?) or VMware player (How do I access my hosts' serial port from within the VM?) you can have a look at:

Debian Wiki - [https://wiki.debian.org](https://wiki.debian.org/)

Debian Handbook – [http://debian-handbook.info](http://debian-handbook.info/)

VMware Documenation - [http://www.vmware.com/pdf/desktop/vmware\\_player50.pdf](http://www.vmware.com/pdf/desktop/vmware_player50.pdf)

The purpose of the virtual machine and its contents is to enable the user of the kit to start an application development as fast as possible. For that reason a complete development environment

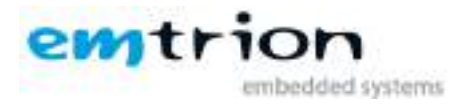

is set up in the VM, it includes pre-built BSPs (emBSP) for our various Linux kits plus a cross toolchain, a set of helper scripts (emSDK) and general development tools like the Eclipse IDE.

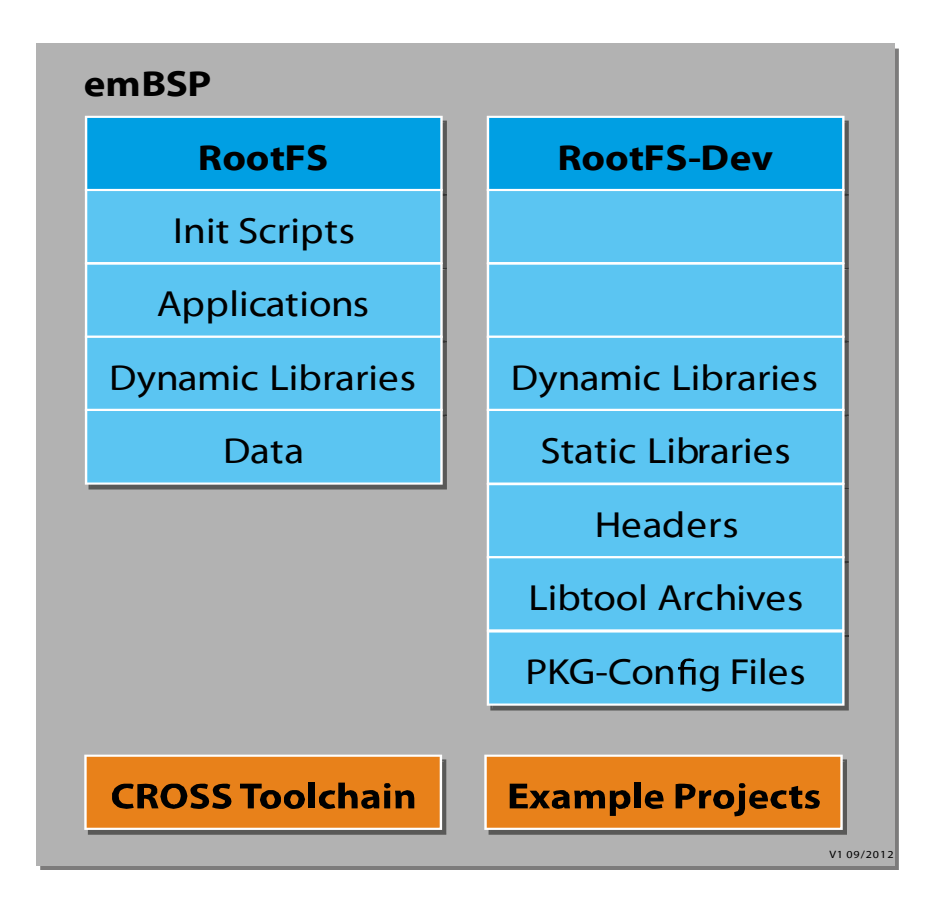

There are two root file systems contained in an emBSP: one used on the target and one used for development only. You compile your applications using the headers and libraries in the RootFS-Dev, the result is copied to the RootFS running on the target. The reason being that things like static libraries and headers are not needed during runtime on the target and we can save space by not including them. The RootFS and RootFS-Dev come pre-built with our Kits.

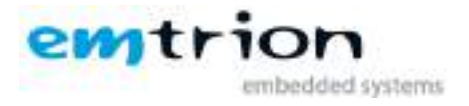

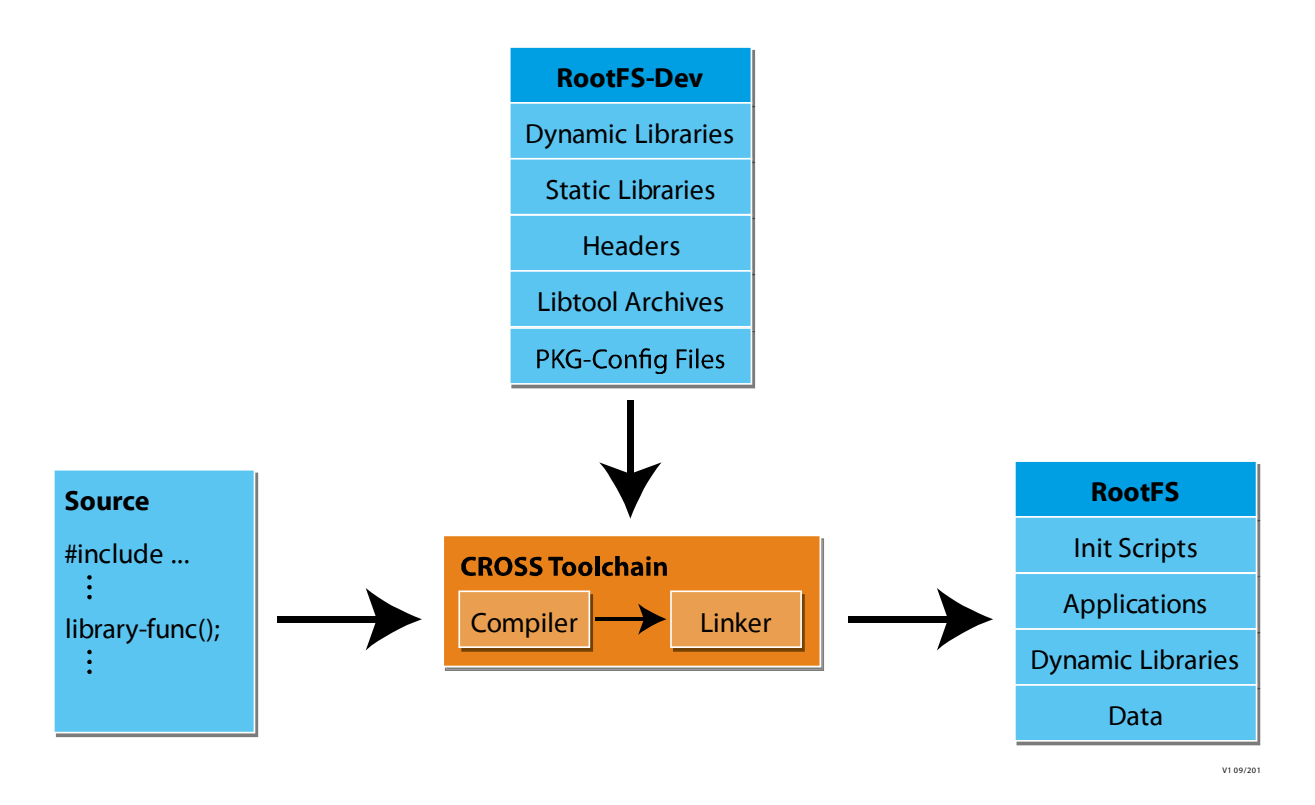

emLinux is delivered together with emtrion's developer kits. The purpose of such kits is to evaluate, to benchmark, to prototype and to write applications. Therefore, emLinux clearly focuses on application development rather than system development. System development, i.e. modifying the OS or writing drivers, requires quite a lot of knowledge and experience. If your project requires modifying, updating or extending the BSP and you are an experienced Linux system developer, you can get the complete source code for free. If you are not an experienced Linux system developer, emtrion also offers software engineering services. Either way, contact us at sales@emtrion.com.

What you can do with emLinux:

- Use a pre-built, pre-configured BSP on our developer kit
- Develop applications using a completely configured build environment
- Integrate applications/libraries into the BSP for testing or demonstration purposes

The way of achieving this is subject to the following chapters.

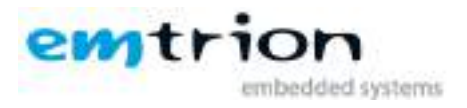

## **4 emVM Overview**

<span id="page-7-0"></span>The VMware VM comes with an Debian Linux installation.

Some useful facts:

- User: hico, password: hico, it is recommended to change the password
- A TFTP server is preinstalled and running by default, its root directory is /tftpboot.
- Preinstalled BSPs are located in ~/Downloads, the latest BSPs can be downloaded at emtrion.de
- The emSDK installation path is /opt/emtrion
- Serial ports added to the VM appear at /dev/ttySn, USB serial converters at /dev/ttyUSBn, baudrates can be configured using the stty tool, picocom can be used as a terminal
- QtCreator is installed

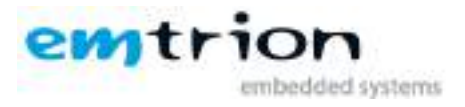

## **5 emBSP Overview**

<span id="page-8-0"></span>An emBSP is a compressed tar.bz2 archive, the naming scheme is:

## embsp-**<release date>-<target platform>.tar.bz2**

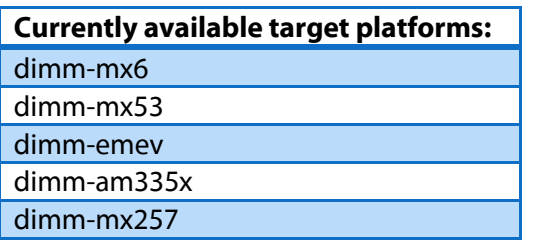

The following table describes the structure of an emBSP:

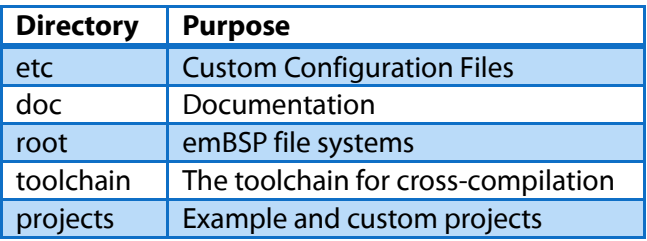

To login on the target use user **root** and empty password.

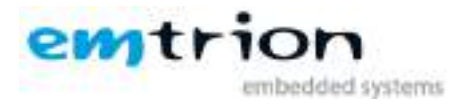

## **6 emSDK Overview**

<span id="page-9-0"></span>emSDK is a set of simple scripts and configuration files to handle some common tasks when evaluating an emtrion processor module running Linux.

These tasks include:

- Installing an emBSP
- Cross compiling an existing application or library and adding the result to the BSP
- Sharing a RootFS over network
- Creating file system images for the target

## <span id="page-9-1"></span>**6.1 emSDK Tools**

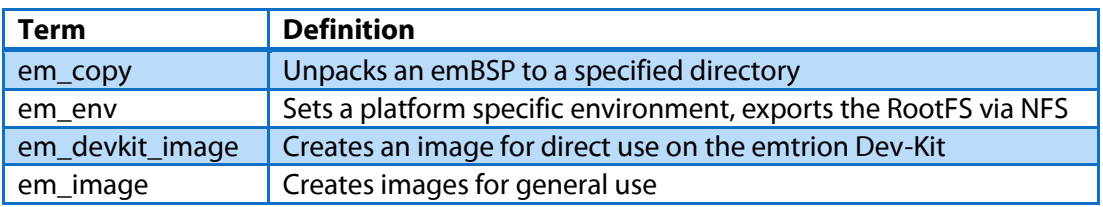

Every Tool gives a small description of the usage if you pass the –h switch.

## <span id="page-9-2"></span>**6.2 Installing an emBSP – em\_copy**

After startup the standard BSPs are located at ~/Downloads, the BSPs come as .tar.bz2 archives. em copy is used to unpack BSPs into a specified directory. Besides unpacking the archive, em\_copy takes care of some hardcoded path dependencies, so that you can install the BSP to any location you like.

The general syntax is:

```
em_copy [MODE] [OPTIONS] SOURCE_PATH DESTINATION_PATH
```
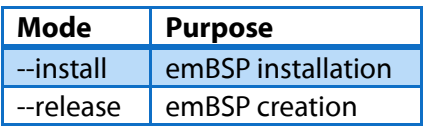

The release mode is documented in the command help, it is usually not used during evaluation.

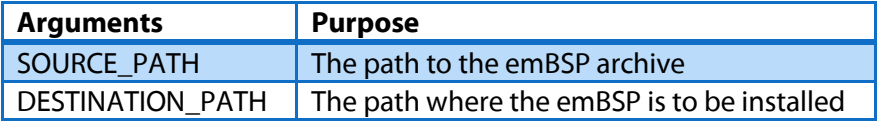

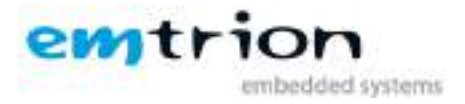

## **For example:**

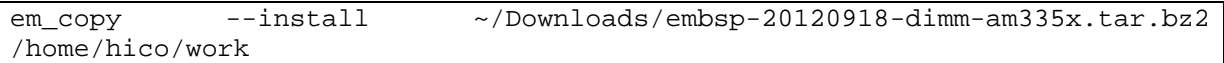

installs the BSP in /home/hico/work.

The output will be something like: (you have to enter the hico password)

```
Info: trying to gain super-user privileges
[sudo] password for hico: 
Info: successfully gained super user privileges
Info: Fixing rootfs in /home/hico/work/embsp-20120906-dimm-am335x/root/rootfsdev
Info: Fixing toolchain in /home/hico/work/embsp-20120906-dimm-am335x/toolchain
```
After this you can change the working directory to ~/work/embsp-20120906-dimm-am335x/.

## <span id="page-10-0"></span>**6.3 Setting a BSP specific environment – em\_env**

When developing for the target board it is helpful to have some environment variables at hand which point to commonly used directories or applications.

The general syntax is:

```
em_env OPTION [PLATFORM_CONFIGURATION PLATFORM_ROOT_FOLDER]
```
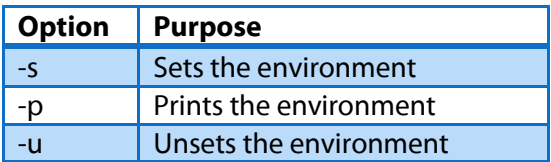

When the –s option is given you have to specify the PLATFORM\_ROOT\_FOLDER.

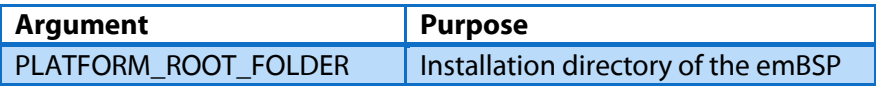

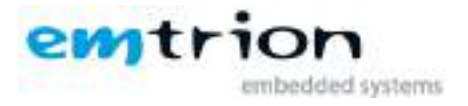

At least the following variables get set:

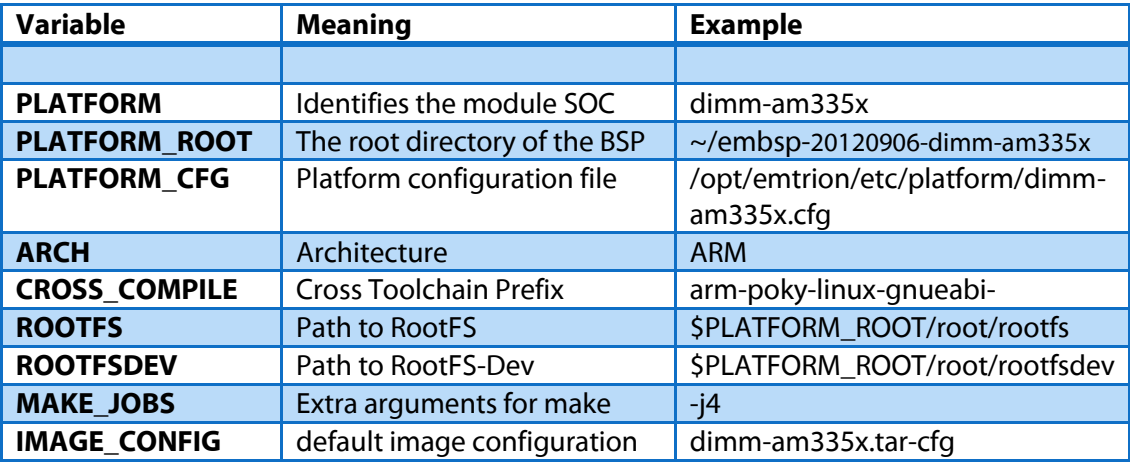

#### **For example:**

Set environment:

```
em_env –s ~/work/embsp-20120906-dimm-am335x/
```
## <span id="page-11-0"></span>**6.4 NFS export/unexport of RootFS – em\_nfs**

emSDK also provides a tool which automatically handles NFS export of the Root File System. Before using it, you have to setup the environment with "em\_env –s".

The general syntax is:

```
em_nfs OPTION
```
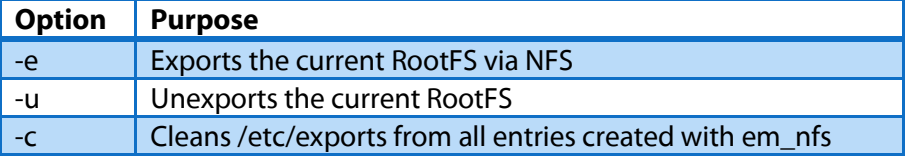

When using "em\_nfs –e" the tool will print the full path of the exported RootFS. This is the path which has to be added in the U-Boot environment variable (See Chapter U-Boot Bootloader).

If booting via NFS is not working try restarting the NFS server:

```
sudo service nfs-kernel-server restart
```
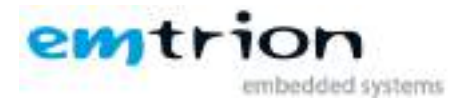

## <span id="page-12-0"></span>**6.5 Compiling and installing an example project**

Assuming you installed an emBSP and set up a correct environment you can cross compile one of the example projects.

#### <span id="page-12-1"></span>**6.5.1 Hello World**

There is a helloworld example in **\$PLATFORM\_ROOT/projects/helloworld**

```
cd $PLATFORM_ROOT/projects/helloworld # changes directory to the project
make clean \# cleans everything
make ARCH=$ARCH CROSS_COMPILE=$CROSS_COMPILE # cross compiles helloworld
make DESTDIR=$ROOTFS install \qquad # installs helloworld to the RootFS
```
Variables in makefiles are different from bash environment variables, that is the reason you have to pass ARCH=\$ARCH and so on.

If you have already booted your device via NFS you can now execute the program by typing "helloworld" in a terminal of the device.

## <span id="page-12-2"></span>**6.5.2 Animated Tiles (QT)**

This is a QT example. You can find it in **\$PLATFORM\_ROOT/projects/animatedtiles**

The first step to build a QT application is the execution of qmake. Depending on which of our modules you are using you can either directly use it by typing "qmake" after you have setup your environment or you have to specify it explicitly with the full path:

#### **DIMM-AM335x, DIMM-MX6**

```
cd $PLATFORM_ROOT/projects/animatedtiles # changes directory to the project
qmake \qquad and \qquad \qquad \qquad \qquad \qquad \qquad \qquad \qquad \qquad \qquad \qquad \qquad \qquad \qquad \qquad \qquad \qquad \qquad \qquad \qquad \qquad \qquad \qquad \qquad \qquad \qquad \qquad \qquad \qquad \qquad \qquad \qquad \qquad \qquad \make ARCH=$ARCH CROSS_COMPILE=$CROSS_COMPILE # cross compiles animatedtiles
make INSTALL ROOT=$ROOTFS install \qquad # installs animatedtiles to the RootFS
```
#### **DIMM-MX257, DIMM-MX53, DIMM-EMEV**

```
cd $PLATFORM_ROOT/projects/animatedtiles # changes directory to the project
${ROOTFSDEV}/usr/qt-4.6.3/bin/qmake # create the Makefile
make ARCH=$ARCH CROSS_COMPILE=$CROSS_COMPILE # cross compiles animatedtiles
make INSTALL_ROOT=$ROOTFS install \qquad # installs animatedtiles to the RootFS
```
The executable is installed under /usr/local/bin/animatedtiles. You can execute it from there on your target device.

## **6.6 Creating a file system image – em\_devkit\_image**

<span id="page-12-3"></span>To use the root file system on the target without the need for a network connection or something similar you can create file system images for the flash media on the processor modules. For different platforms different images are needed. Some targets use file systems like ext3 in an MMC, others use UBIFS on raw flash, em\_devkit\_image uses the default image configuration specified by

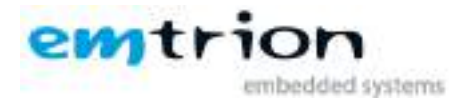

the environment variable **\$IMAGE\_CONFIG**. All possible image config configuration files can be found under **\$PLATFORM\_ROOT/etc**.

The general syntax is:

em\_devkit\_image

The image will be put in the current working directory. The resulting image can be brought to the target via the bootloader for example. You can also use an already running Linux.

#### **For example:**

cd \$PLATFORM\_ROOT/images em\_devkit\_image

If you have a "non-standard" developer kit (the standard is equipped with 1GB NAND Flash and has a revision of at most R3A), for example a DIMM-MX53 with 512MB NAND Flash, you may need to use em\_image instead of em\_devkit\_image. It is more flexible, but also more complicated. Alternatively you can change the above mentioned environment variable **\$IMAGE\_CONFIG.** The configuration files end on "ubi-cfg" and are found in the etc/ directory within the emBSP.

#### **For example:**

export IMAGE\_CONFIG=dimm-mx53-512mb-nand.ubi-cfg

## <span id="page-13-0"></span>**6.7 Updating emSDK**

You can simply download the new release, remove the current installation and extract the new one.

#### **For example:**

```
cd ~/Downloads
wget http://www.support.emtrion.de/emsdk/emsdk-1.9.tar.bz2
sudo rm –rf /opt/emtrion
sudo tar -xf ~/Downloads/emsdk-1.9.tar.bz2 –C /
<open a new terminal so the changes take effect>
```
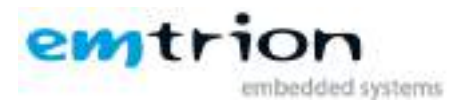

## <span id="page-14-0"></span>**7 Using QtCreator**

QtCreator is the IDE for Qt Development but can be also used as IDE in general. The package is preinstalled in the VM. This section gives you some hints on using QtCreator together with emLinux. Please use the official documentation regarding general issues.

## <span id="page-14-1"></span>**7.1 Running QtCreator**

To successfully build for the target, you must run "qtcreator" from a terminal which is setup via em\_env. If you want to do a local build of your project in the VM you have to start it normally without the emLinux environment setup.

## <span id="page-14-2"></span>**7.2 Kit Setup**

For cross development with QtCreator you have to specify a "kit" under **Tools->Options-> Build&Run**. A kit consists of a target specific Qt build, a cross compiler toolchain and a gdb debugger binary. Select the files below in the kit configuration:

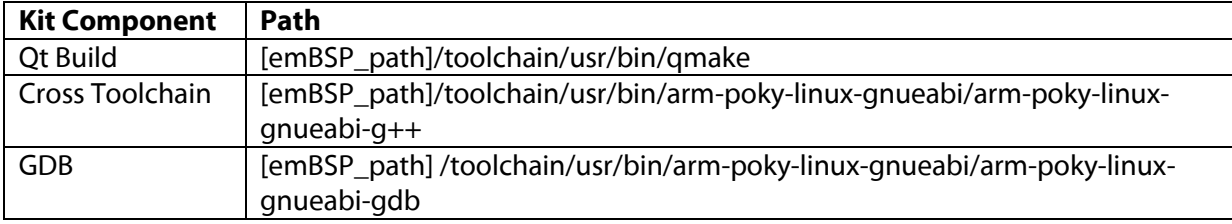

## <span id="page-14-3"></span>**7.3 Device Setup**

QtCreator can directly upload a binary to the target and run it via SSH/SCP. To do so, you have to configure a device under **Tools->Options->Device**. We have already preconfigured a generic emLinux device. Running a standard emBSP RootFS on the target you should be able to connect using this setup by only changing the target's IP address.

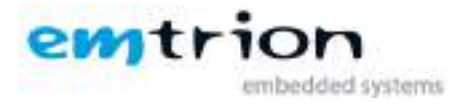

## **8 Using Eclipse**

<span id="page-15-0"></span>Eclipse can be used as IDE with our processor modules running Linux. You can install it using the package management system of the VM.

On our support pages you will find tutorials that assist you in using Eclipse with our modules:

Eclipse setup for use with emSDK , Debugging: [http://www.support.emtrion.de](http://www.support.emtrion.de/)

Qt Integration: The Qt Integration in Eclipse is deprecated. Please use QtCreator as IDE for Qt development.

You can also use DS-5 with all our modules but dimm-mx257; the corresponding emBSPs contain the necessary driver and daemon. Currently DS-5 version 5.11 is supported.

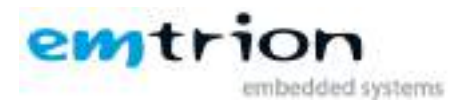

## <span id="page-16-0"></span>**9 U-Boot Bootloader**

The basic task of U-Boot is to load the operating system from bulk memory into RAM and then start the kernel. You can also use it to initiate an update of the kernel, the RootFS and of U-Boot itself. Furthermore you can configure directly from the medium the operating system is to be booted from, for example MMC, NFS or a serial terminal.

## <span id="page-16-1"></span>**9.1 Basic U-Boot operation**

To work with U-Boot, first use a terminal program to connect to the serial line of the board. As soon as the U-Boot prompt appears in the terminal, U-Boot is ready to receive commands. The general U-Boot documentation can be found here:<http://www.denx.de/wiki/U-Boot/Documentation>

U-Boot has a set of environment variables which are used to store information needed for booting the operating system. Variables can contain information such as IP addresses, but they can also contain a whole script of actions to perform sequentially. The following commands explain the basic handling of environment variables:

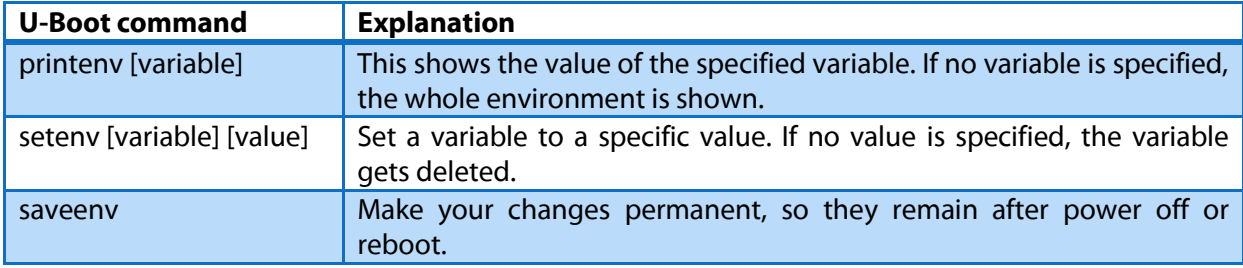

## <span id="page-16-2"></span>**9.2 Using U-Boot to change boot device or update parts of the system**

This chapter describes how U-Boot has to be setup for updating and booting. The exact variable assignment is board specific. DIMM-MX6, DIMM-AM335X and DIMM-EMEV can be used in the same way, but for DIMM-MX53 and DIMM-MX257 the usage is different.

The variable serverip has to be set to the IP-address of the emVM. You can get the IP-address by entering **ifconfig** in the terminal of your emVM.

Take the IP-address of the corresponding network adapter and assign it to the variable serverip in the U-Boot console. The format of [IP-address] is dot decimal notation.

```
U-Boot # setenv serverip [IP-address]
```
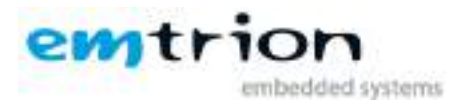

## <span id="page-17-0"></span>**9.2.1 Boot setup and update on DIMM-EMEV**

## *9.2.1.1 Update*

Updates are generally performed using a TFTP-server, which is running in emVM. It is already set up to run, when you boot it for the first time. The root folder of the TFTP-Server is **/tftpboot**. **Every file which is needed in the update process must be copied into this folder**.

#### **File names:**

The files needed in the update process need to have specific file names. These file names are specified in the following environment variables of U-Boot:

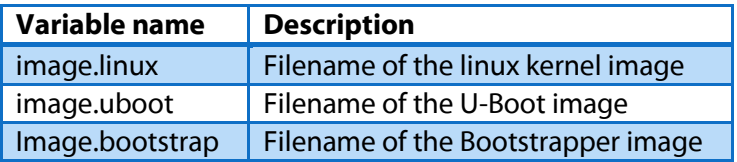

## **Update of the root file system**

First you need to copy or move the output of **em devkit image** to the TFTP folder. After setting up the "serverip" in U-Boot as described above you can use the following commands to start an update of the root file system:

U-Boot # run update\_rootfs

This starts the update process. Please be patient as the process of fetching the RootFS image via network and decompressing it to the flash storage can take a few minutes.

## **Update of the linux kernel**

To update the kernel you must copy the kernel image to the TFTP directory in emVM. If you take the kernel from the emBSP, you can find the image in \$ROOTFS/boot/. The image is called "uImage…" (the exact name depends on the board). It is important to also set up the serverip.

U-Boot # run update\_kernel

## **Update of U-Boot bootloader and bootstrapper**

**Attention:** If the board is turned off while updating the bootloader and bootstrapper or another error occurs, the board will be rendered unusable to you. Please only update the bootloader if you are explicitly instructed to do so by emtrion.

Copy the bootstrapper and bootloader image to the TFTP folder in emVM. Then you can start the update process with the following command in U-Boot prompt:

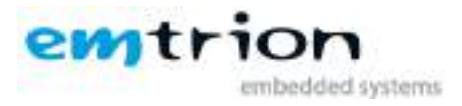

U-Boot # run update\_uboot

## *9.2.1.2 Booting*

The default boot device in U-Boot is determined by the variable "bootcmd". If you want to set up one of the following boot options as a default you have to set "bootcmd" to the command mentioned below.

## **Boot from on-board flash**

This is the default boot option configured when you receive the developer kit from emtrion. To start it manually simply use this command:

U-Boot # run flash\_boot

#### **Boot via network using a NFS share**

First you have to export the RootFS in emVM using the command "em\_nfs -e". Then you have to perform the following commands in U-Boot:

```
U-Boot # setenv serverip [ip-address of emVM]
U-Boot # seteny nfsroot [path to the RootFS in emVM]
U-Boot # setenv ip-method dhcp
U-Boot # saveenv
U-Boot # run net_boot
```
Now the board should boot via network using the NFS share in emVM.

## <span id="page-18-0"></span>**9.2.2 Boot setup and update on DIMM-MX6 and DIMM-AM335X**

#### *9.2.2.1 Update*

Updating the kernel or the root file system is done by using the nfs export of emSDK. You must run "em\_nfs -e" to set it up. For further information please look into the corresponding chapter of this manual

Updates of the boot loader are performed using a TFTP-server, which is running in emVM. It is already set up to run, when you boot it for the first time. The root folder of the TFTP-Server is **/tftpboot**. **Every file which is needed in the update process must be copied into this folder**.

#### **File names:**

The files needed in the update process need to have specific file names. These file names are specified in the following environment variables of U-Boot:

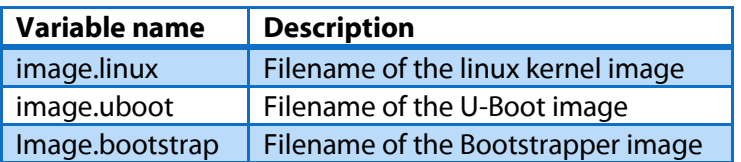

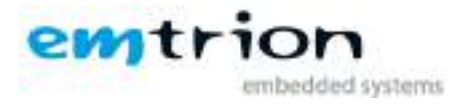

## **Update of the root file system (uses NFS)**

First you need to copy or move the output of **em devkit image** to the folder **\$PLATFORM\_ROOT/images**. After running "em\_nfs -e" in you emVM use the following commands to start an update of the root file system:

U-Boot # seteny serverip [ip-address of emVM] U-Boot # setenv nfsroot [path to the RootFS in emVM] U-Boot # setenv ip-method [dhcp or static] U-Boot # setenv ipaddr [ip-address for device, only needed for static ip] U-Boot # setenv netmask [netmask for device, only needed for static ip] U-Boot # run update\_rootfs

This starts the update process. Please be patient as the process of fetching the RootFS image via network and decompressing it to the flash storage can take a few minutes.

#### **Update of the linux kernel (uses NFS)**

To update the kernel you must copy the kernel image to \$ROOTFS/boot/ in your emVM. The image is called "ulmage..." (the exact name depends on the board). You also must run "em\_nfs  $-e$ " in your emVM to be able to update. Now you can use following commands in U-Boot prompt.

```
U-Boot # setenv serverip [ip-address of emVM]
U-Boot # setenv nfsroot [path to the RootFS in emVM]
U-Boot # setenv ip-method [dhcp or static]
U-Boor # setenv ipaddr [ip-address for device, only needed for static ip]
U-Boot # setenv netmask [netmask for device, only needed for static ip]
U-Boot # run update_kernel
```
#### **Update of U-Boot bootloader and bootstrapper (uses TFTP)**

**Attention:** If the board is turned off while updating the bootloader and bootstrapper or another error occurs, the board will be rendered unusable to you. Please only update the bootloader if you are explicitly instructed to do so by emtrion.

Copy the bootloader image to the TFTP folder in emVM. Then you can start the update process with the following command in U-Boot prompt:

U-Boot # setenv serverip [ip-address of emVM] U-Boot # setenv ip-method [dhcp or static] U-Boor # setenv ipaddr [ip-address for device, only needed for static ip] U-Boot # setenv netmask [netmask for device, only needed for static ip] U-Boot # run update\_uboot

## *9.2.2.2 Booting*

The default boot device in U-Boot is determined by the variable "bootcmd". If you want to set up one of the following boot options as a default you have to set "bootcmd" to the command mentioned below.

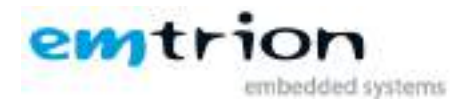

## **Boot from on-board flash**

This is the default boot option configured when you receive the developer kit from emtrion. To start it manually simply use this command:

```
U-Boot # run flash_boot
```
## **Boot via network using a NFS share**

First you have to export the RootFS in emVM using the command "em\_nfs -e". Then you have to perform the following commands in U-Boot:

```
U-Boot # setenv serverip [ip-address of emVM]
U-Boot # setenv nfsroot [path to the RootFS in emVM]
U-Boot # setenv ip-method [dhcp or static]
U-Boor # setenv ipaddr [ip-address for device, only needed for static ip]
U-Boot # setenv netmask [netmask for device, only needed for static ip]
U-Boot # saveenv
U-Boot # run net_boot
```
Now the board should boot via network using the NFS share in emVM.

## <span id="page-20-0"></span>**9.2.3 Boot setup and update on DIMM-MX53 and DIMM-MX257**

The bootloader of DIMM-MX53 and DIMM-MX257 has several emtrion specific features. Please refer to the U-Boot manual available under following link on how to use it to change the boot setup or update the module:

#### [U-Boot 2010.06em8 Support website](http://support.emtrion.de/supportnet/index.php?page=show_sw_os&id=42&tab=docs&setCPU=13)

This document should also be included on the DVD you received with the Developer Kit.

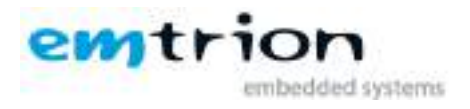

## <span id="page-21-0"></span>**10 Further Information**

## <span id="page-21-1"></span>**10.1 Online resources**

Further information can be found on the emtrion support pages.

[www.support.emtrion.de](http://www.support.emtrion.de/)

## <span id="page-21-2"></span>**10.2 We support you**

emtrion offers different kinds of services, among them Support, Training and Engineering. Contact us at sales@emtrion.com if you need information or technical support.

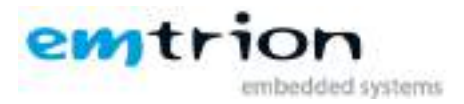

## <span id="page-22-0"></span>**11 Installing emLinux in a general desktop linux environment**

Attention: If you install emLinux in a general desktop linux environment emtrion can not guarantee that this instructions are working for all desktop linux distributions. Furthermore **you do this at your own risk**. Emtrion **can not support** problems occurring with your specific linux installation.

In general Ubuntu derivates are the best starting point since emtrion also uses Ubuntu in its virtual machine.

First you have to install emSDK. Please follow the steps in the section about [Updating emSDK.](#page-13-0)

Now you have to perform following two steps:

1. Add following two lines to **/etc/sudoers**

```
Defaults env reset
Defaults . Isecure_path
```
2. Add following lines to **/home/[your\_username]/.bashrc** or the corresponding file if you are not using bash as shell

```
if [ -e /opt/emtrion/lib/libemenv ]; then
   . /opt/emtrion/lib/libemenv
fi
```
3. Add following lines to **/home/[your\_username]/.profile**

```
# set PATH to emSDK scripts if it exists
if [ -d "/opt/emtrion/bin" ] ; then
     PATH="/opt/emtrion/bin:$PATH"
fi
```
Now log off and on and you should be able to use emSDK.